# **Drawing Sheet Editor**

### **Table of Contents**

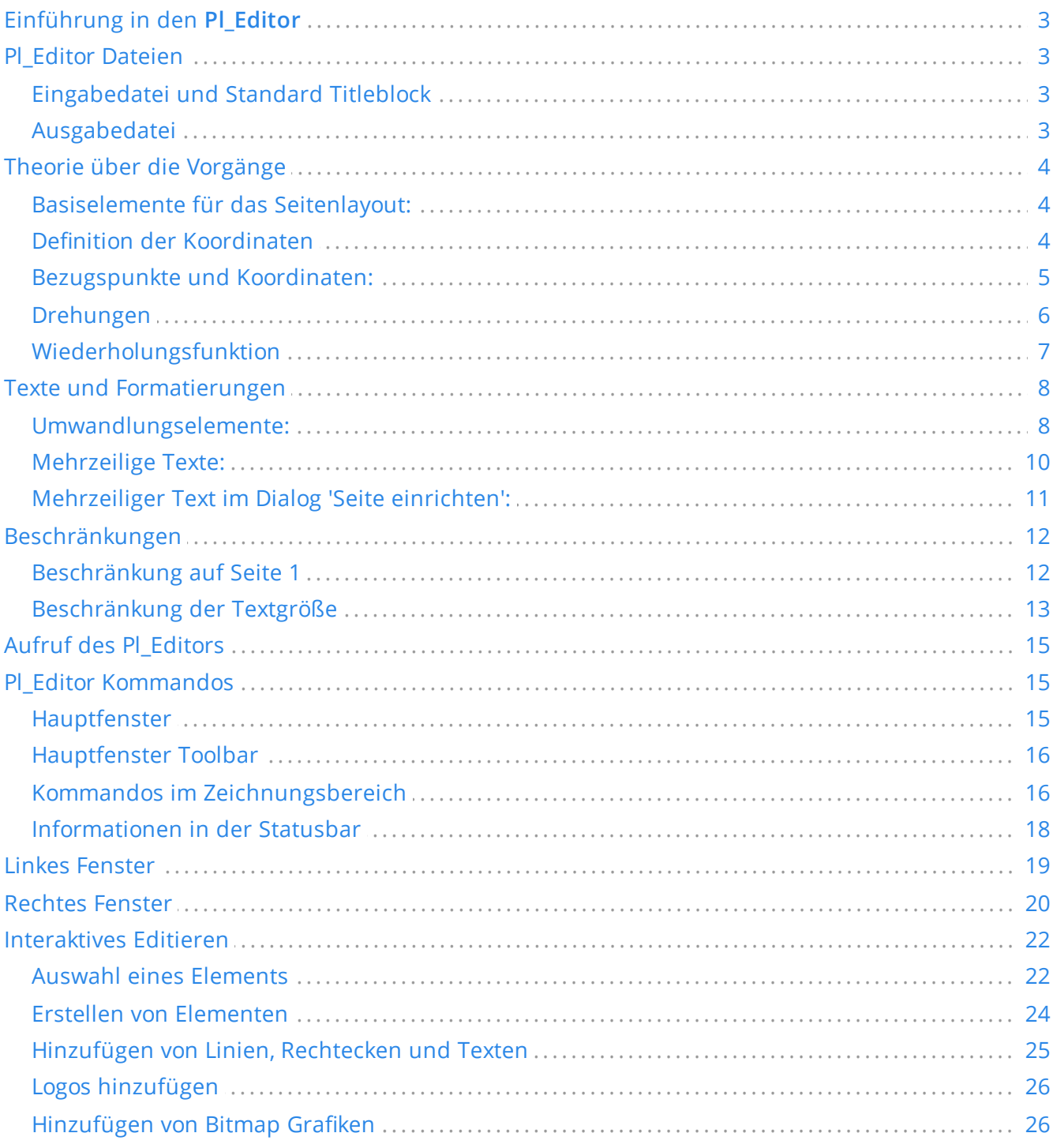

#### Referenz Handbuch

#### Copyright

This document is Copyright © 2015 by its contributors as listed below. You may distribute it and/or modify it under the terms of either the GNU General Public License (http://www.gnu.org/licenses/gpl.html), version 3 or later, or the Creative Commons Attribution License (<http://creativecommons.org/licenses/by/3.0/>), version 3.0 or later.

#### **Beitragende**

Jean-Pierre Charras.

#### **Übersetzung**

Carsten Schönert [<c.schoenert@t-online.de](mailto:c.schoenert@t-online.de)>, 2016

#### **Feedback**

The KiCad project welcomes feedback, bug reports, and suggestions related to the software or its documentation. For more information on how to sumbit feedback or report an issue, please see the instructions at <https://www.kicad.org/help/report-an-issue/>

#### **Datum der Veröffentlichung und Softwareversion**

23.05.2015

## <span id="page-2-0"></span>**Einführung in den** Pl\_Editor

Der Pl\_Editor ist ein Editor für Seitenlayouts um angepasste Titelblöcke und Referenzrahmen zu erstellen.

Der Titelblock, verbunden mit dem Bezugsrahmen, und andere grafische Elemente (z.B. Logos) werden hier Seitenlayout genannt.

Basiselemente für das Seitenlayout sind:

- **Linien**
- **Rechtecke**
- **Texte** in Eeschema oder Pcbnew (mit Formatierungssymbolen, welche durch aktuellen Text, wie Datum, Seitennummerierung, … ersetzt werden)
- **Multi-Polygone** (hauptsächlich um Logos und spezielle Grafikformen platzieren zu können)
- **Bitmap Grafiken**.

**WARNING**

Bitmap Grafiken können nur von wenigen Plottern gezeichnet werden (nur PDF und PS), auf anderen Plottern wird nur eine Rahmen gezeichnet.

Objekte können wiederholt werden, Texte und Multi-Polygone können gedreht werden.

## <span id="page-2-1"></span>**Pl\_Editor Dateien**

### <span id="page-2-2"></span>**Eingabedatei und Standard Titleblock**

Der Pl\_Editor liest oder schreibt Seitenbeschreibungsdateien \*.kicad\_wks (KiCad Worksheet).

Eine interne Standard Seitenlayout Konfiguration wird zur Anzeige des KiCad Titelblock benutzt bis spezielle Informationen aus einer Datei gelesen wurden.

### <span id="page-2-3"></span>**Ausgabedatei**

Die aktuelle Konfiguration der Seitenlayout Beschreibung kann in eine Datei **\*.kicad\_wks** geschrieben werden, dies geschieht unter Verwendung des S-Expressions Format, welches sehr oft in KiCad verwendet wird.

Diese Datei kann benutzt werden um in Eeschema und/oder Pcbnew ein benutzterspezifisches Seitenlayout zu benutzen.

## <span id="page-3-0"></span>**Theorie über die Vorgänge**

#### <span id="page-3-1"></span>**Basiselemente für das Seitenlayout:**

Basiselemente für das Seitenlayout sind:

- **Linien**
- $\bullet$ **Rechtecke**
- **Texte** in Eeschema oder Pcbnew (mit Formatierungssymbolen, welche durch aktuellen Text, wie Datum, Seitennummerierung, … ersetzt werden)
- **Multi-Polygone** (hauptsächlich um Logos und spezielle Grafikformen platzieren zu können). Diese Mehrfach Polygone werden durch **Bitmap2component** erstellt und können nicht innerhalb des Pl\_Editors erzeugt werden, es ist nicht möglich solche Formen manuell zu erstellen.
- **Bitmap Grafiken** um Logos zu platzieren.

WARNING Bitmap Grafiken können nur von einigen Plottern gezeichnet werden: nur PDF und PS

Zusammengefasst:

- **Texte, Multi-Polygone** und **Bitmap Grafiken** werden durch eine Position definiert und können gedreht werden.
- **Linien** (eigentlich sind dies Segmente) und **Rechtecke** sind durch zwei Punkte definiert: dem Start- und dem Endpunkt. Diese Elemente können nicht gedreht werden (dies ist nutzlos für Segmente).

Diese Basis Elemente können wiederholt werden.

Texte, die wiederholt werden, dürfen auch einen Inkrement für eine Beschriftung enthalten (macht nur Sinn, wenn der Text aus einem einzelnen Buchstaben oder mindestens aus einer Zahl besteht).

### <span id="page-3-2"></span>**Definition der Koordinaten**

Jede Positionangabe, also die Start- und Endpunkte der Elemente, ist immer relativ zur einer Ecke der Seite.

**Durch diese Eigenschaft wird sichergestellt, dass Sie ein Seitenlayout definieren können, welches nicht abhängig ist von der tatsächlichen Papiergröße.**

#### <span id="page-4-0"></span>**Bezugspunkte und Koordinaten:**

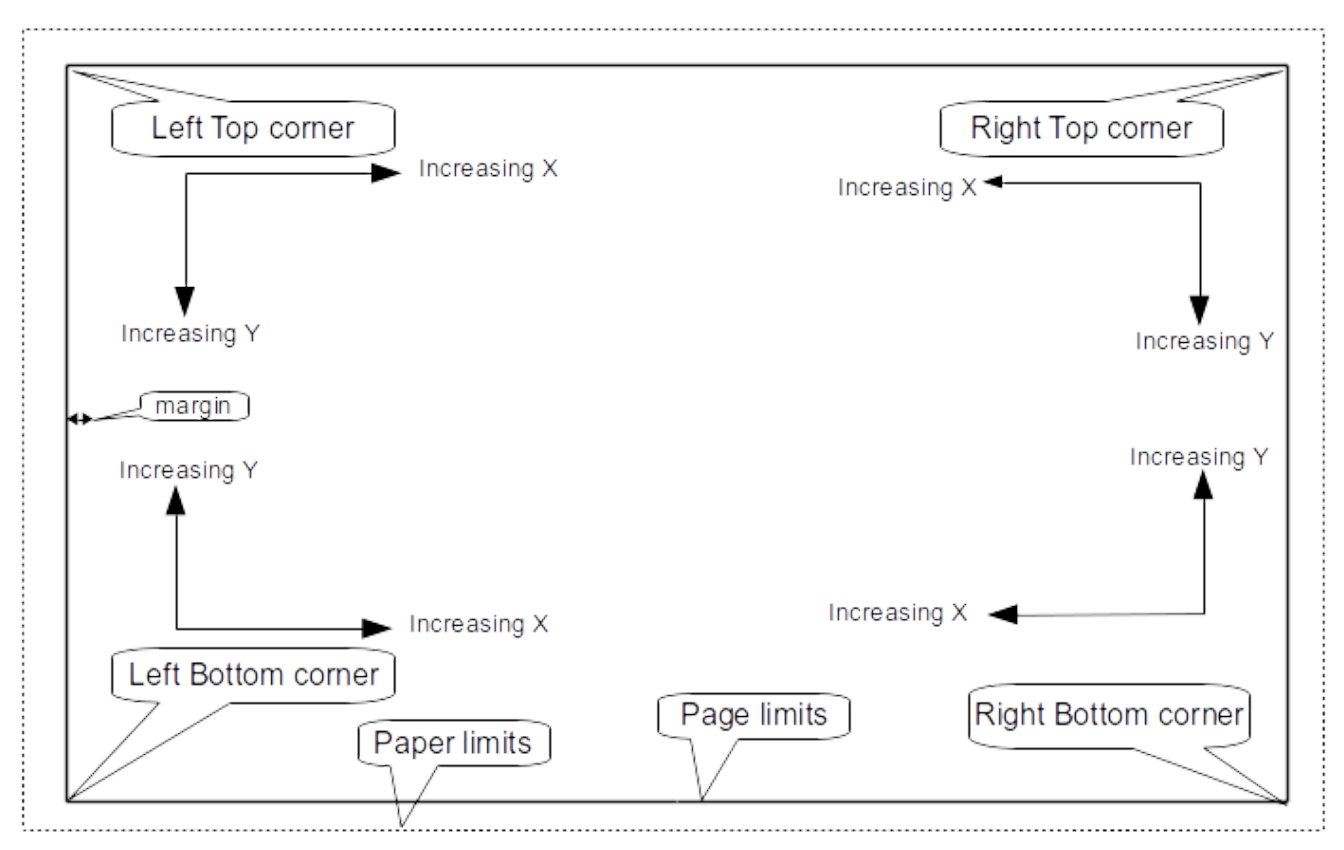

- Wird die Papiergröße verändert so bleibt die relative Position der Elemente zu den Bezugspunkten gleich.
- Für gewöhnlich wird der Titelblock in der rechten unteren Ecke angebracht, daher ist diese Ecke der Vorgabeplatz für den Titelblock wenn ein Elelement erstellt wird.

Bei Rechtecken und Segmenten, welche zwei definierte Punkte besitzen, hat jeder Punkt eine Bezugsecke.

### <span id="page-5-0"></span>**Drehungen**

Elemente deren Position durch einen einzelnen Punkt definiert wird (Texte und Multi-Polygone) können gedreht werden:

Normal: Drehung = 0

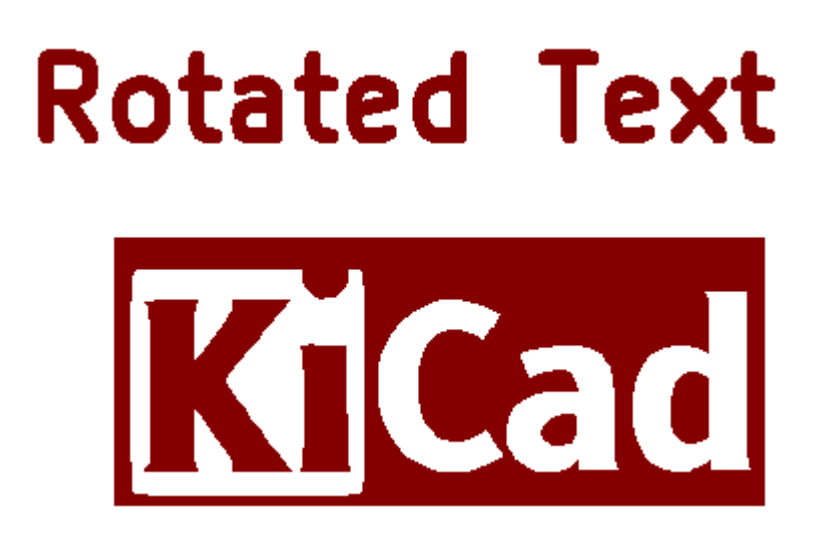

Gedreht: Rotation = 20 und 10 Grad.

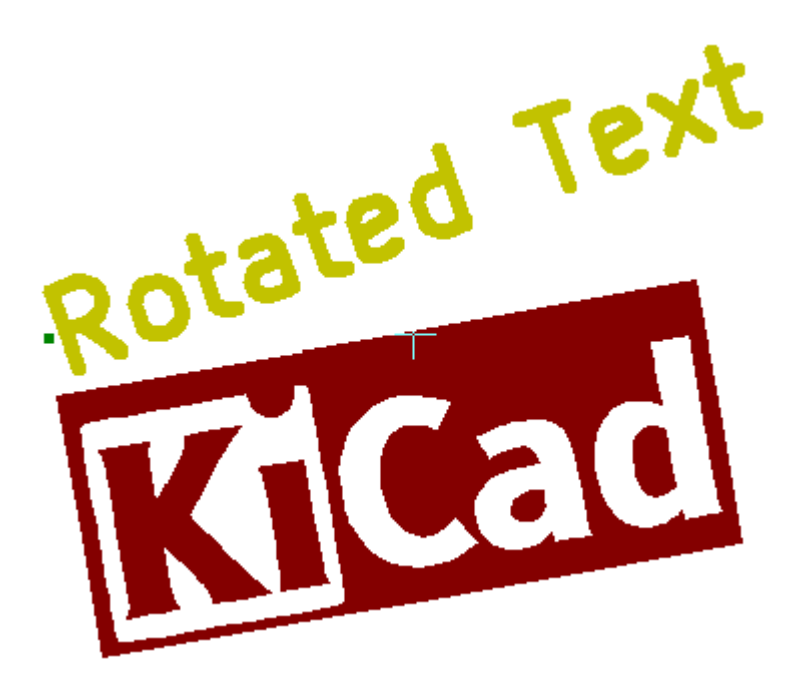

### <span id="page-6-0"></span>**Wiederholungsfunktion**

Elemente können wiederholt werden:

Dies ist hilfreich um ein Raster und Rasterbeschriftungen anzulegen.

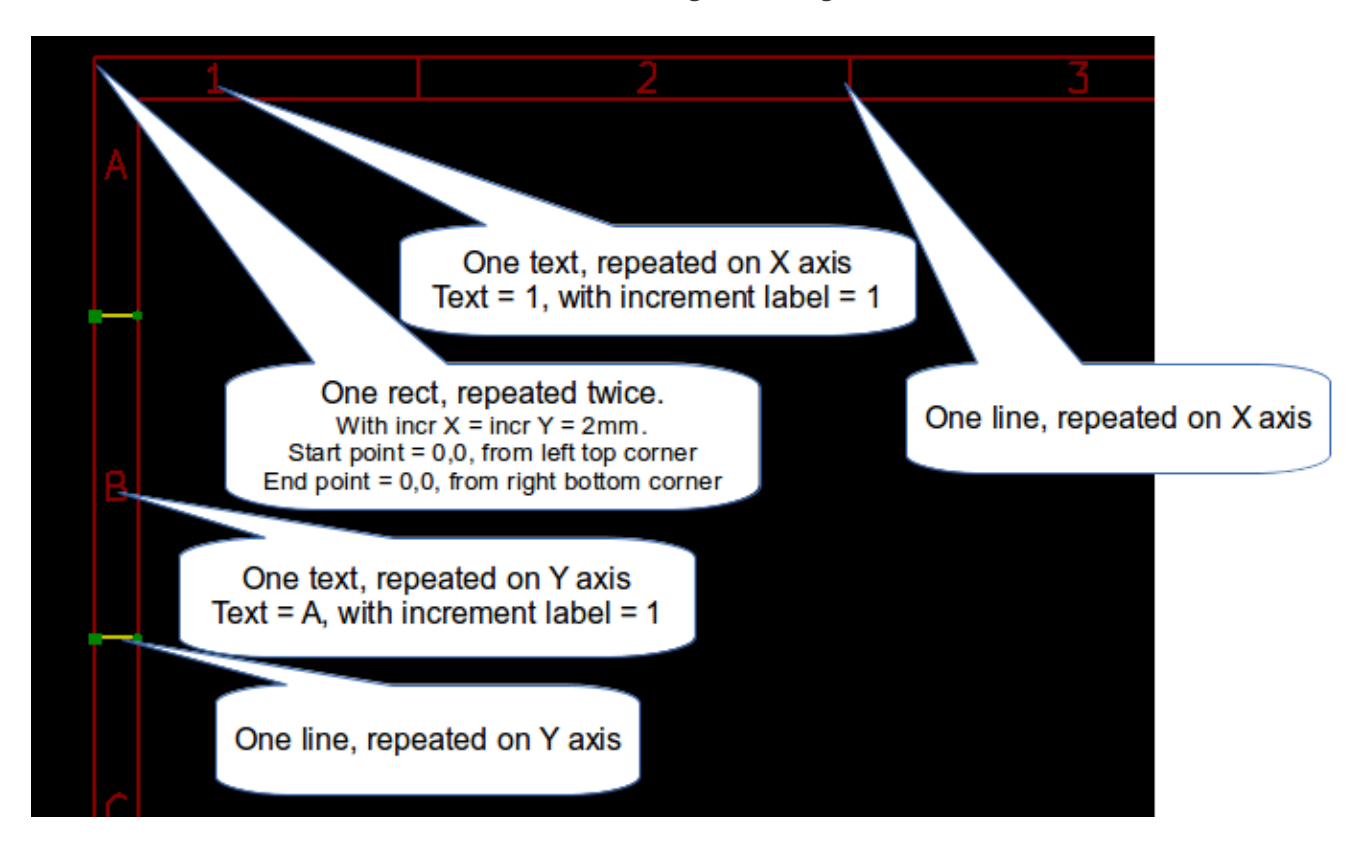

## <span id="page-7-0"></span>**Texte und Formatierungen**

#### <span id="page-7-1"></span>**Umwandlungselemente:**

Texte können einfache Zeichenketten sein oder zusätzlich Umwandlungselemente enthalten.

Umwandlungselemente werden durch aktuelle Werte aus Eeschema oder Pcbnew ersetzt.

Diese sind wie Umwandlungselemente in der 'printf' Funktion.

Ein Umwandlungselement besteht aus dem Prozentzeichen **%** und einem Buchstaben.

Das **%C** Format hat eine nachfolgende Zahl (zur Identifizierung des Kommentars).

Umwandlungselemente sind:

- **%% = wird ersetzt durch %**
- **%K = KiCadVersion**
- **%Z = Typ des Papierformats (A4, USLetter …)**
- **%Y = Name der Firma**
- **%D = Datum**
- **%R = Revision**
- **%S = aktuelles Blatt**
- **%N = Gesamtanzahl Blätter**
- **%Cx = Kommentar (x = 0 bis 9 zur Identifikation des Kommentars)**
- **%F = Name der Datei**
- **%P = Zeichnungspfad (voller Zeichnungsname, für Eeschema)**
- **%T = Title**
- Beispiel:
- "Größe: %Z" zeigt "Größe: A4" oder "Größe: USLetter"

Benutzer Ansichtsmodus: Button  $\boxed{\boxed{\color{blue}1}}$  aktiviert. Der Titelblock wird so angezeigt wie dieser später in Eeschema und Pcbnew aussehen wird.

![](_page_8_Picture_93.jpeg)

ł

"Nativer" Ansichtsmodus: Button **a**ktiviert. Es wird der native Text angezeigt der im Pl\_Editor eingegeben wird, inklusive der Umwandlungselemente.

![](_page_8_Picture_94.jpeg)

#### <span id="page-9-0"></span>**Mehrzeilige Texte:**

Texte können mehrzeilig sein.

Es gibt zwei Möglichkeiten neue Zeilen in Texte einzufügen:

- 1. Fügen Sie mit der Steuersequenz "\n" eine zweite Zeile hinzu (hauptsächlich im Menü 'Seite einrichten' von KiCad).
- 2. Fügen Sie eine neue Zeile im Design Fenster vom Pl\_Editor hinzu.

Hierzu ein Beispiel:

Einstellung

![](_page_9_Picture_127.jpeg)

Ausgabe

```
mehrzeiliger Text<br>Zeile 2: eine sehr lange Zeile mit Infos<br>Zeile 3:
Zeile 4: und noch eine Zeile
```
### <span id="page-10-0"></span>**Mehrzeiliger Text im Dialog 'Seite einrichten':**

Im Dialog für die Seiteneinrichtung können keine mehrzeiligen Texte eingegeben werden.

Eine zweite Zeile kann jedoch erzwungen werden indem die Steuersequenz **\n** benutzt wird.

Hier wird ein zweizeiliger Text im Feld *Kommentar 2* verwendet:

Kommentar1 Text im Kommentarfeld 1 Kommentar2 Und noch eine Zeile für Kommentare. \nEine zusätzliche 2. Zeile.

Hier die entsprechende spätere Anzeige:

# Und noch eine Zeile für Kommentare.<br>Eine zusätzliche 2. Zeile.<br>Text im Kommentarfeld 1 Sheet: File:

Wenn Sie wirklich **\n** innerhalb des Textes benutzen wollen benutzen Sie **"\\n"**.

Kommentar1

Text im Kommentarfeld 1

Kommentar2

Ein Kommentar. \\nlmmer noch die gleiche Zeile.

Dies erzeugt folgende Anzeige:

Ein Kommentar.\nlmmer noch die gleiche Zeile. Text im Kommentarfeld 1

Sheet: File:

## <span id="page-11-0"></span>**Beschränkungen**

#### <span id="page-11-1"></span>**Beschränkung auf Seite 1**

In Eeschema besteht der komplette Schaltplan sehr oft aus mehr wie einer Seite.

Üblicher Weise ist das Seitenlayout und dessen Elemente für alle Seiten gleich.

Wenn ein Benutzer jedoch Elemente nur auf der Seite 1, oder nur auf den Folgeseiten angezeigt bekommen soll dann ist dies durch die "Option Seite 1" möglich:

![](_page_11_Picture_202.jpeg)

Option Seite 1

- Keine: keine Beschränkungen
- Nur Seite 1: Das Element ist nur auf Seit 1 sichtbar.
- Nicht auf Seite 1: Das Element ist auf allen anderen Seiten außer Seite 1 sichtbar.

### <span id="page-12-0"></span>**Beschränkung der Textgröße**

![](_page_12_Picture_251.jpeg)

Exklusiv für Texte können zwei folgende Parameter gesetzt werden:

- die maximale X-Größe  $\bullet$
- die maximale Y-Größe  $\bullet$

Welche eine Begrenzungsbox bilden.

Sind diese Parameter nicht auf 0 gesetzt wird die benutzte Texthöhe und -breite dynamisch angepasst wenn der Text größer ist als die maximale X-Größe und/oder die maximale Y-Größe damit der resultierende Text in die Begrenzungsbox passt.

Ist die aktuelle Textgröße kleiner als die Angaben für X-Größe und/oder die Y-Größe dann wird die Textbreite und die Texthöhe nicht verändert.

Der Text ohne Begrenzungsbox. Maximale X-Größe = 0,0, maximale Y-Größe = 0,0

![](_page_12_Picture_9.jpeg)

Der **gleiche** Text mit einer Beschränkung der Textlaufweite. Maximale X-Größe = 40,0, maximale Y-Größe = 0,0

![](_page_12_Picture_11.jpeg)

Ein mehrzeiliger Text, mit Beschränkungen:

#### Einstellung

![](_page_13_Picture_30.jpeg)

Ausgabe

Thehrzeiliger Text<br>Zeile 2: eine sehr lange Zeile mit Infos<br>Zeile 3: Zeile 4: und noch eine Zeile

## <span id="page-14-0"></span>**Aufruf des Pl\_Editors**

Der Pl\_Editor wird typischer Weise von der Kommandozeile aus aufgerufen, oder alternativ über den KiCad Manager.

Auf der Kommandozeile ist der Aufruf in der Regel pl\_editor <\*.kicad\_wks Datei>.

## <span id="page-14-1"></span>**Pl\_Editor Kommandos**

### <span id="page-14-2"></span>**Hauptfenster**

Die nachfolgende Grafik zeigt das Hauptfenster vom Pl\_Editor.

![](_page_14_Picture_6.jpeg)

Die linke Seite des Fensters enthält die Liste der Basis Elemente.

Auf der rechten Seite ist der Editor für die Element Eigenschaften zu sehen.

### <span id="page-15-0"></span>**Hauptfenster Toolbar**

![](_page_15_Picture_354.jpeg)

Die obere Toolbar erlaubt einen einfachen Zugriff auf die folgenden Kommandos:

![](_page_15_Picture_355.jpeg)

### <span id="page-15-1"></span>**Kommandos im Zeichnungsbereich**

#### **Tastatur-Befehle**

![](_page_16_Picture_326.jpeg)

#### **Kommandos durch die Maus**

![](_page_16_Picture_327.jpeg)

#### **Kontextmenü**

Auswahlmöglichkeiten nach einem Rechtsklick auf der Maus:

- Linie hinzufügen
- Rechteck hinzufügen
- Text hinzufügen
- Seitenlayoutbeschreibung aus Datei hinzufügen

Diese (obigen vier) Kommandos benutzt man um Basiselemente zum Seitenlayout hinzuzufügen. Ebenso werden folgende Einträge angezeigt.

- Zoomauswahl: Direkte Auswahl des Zoom Faktors.  $\bullet$
- Rasterauswahl: Direkte Wahlmöglichkeit des Anzeigerasters.

*Seitenlayoutbeschreibung aus Datei hinzufügen* sollte benutzt werden wenn Multi-Polygone hinzugefügt werden müssen, zum Beispiel ist dies nötig um Logos einzufügen.

**NOTE** In der Regel besteht ein Logo aus hunderten Eckpunkten, Sie können ein solches Polygon nicht von Hand erstellen. Aber Sie können eine Layoutbeschreibungsdatei benutzen um solche Polygone hinzuzufügen die zum Beispiel mit Bitmap2Component erstellt worden ist.

### <span id="page-17-0"></span>**Informationen in der Statusbar**

Die Statusbar ist im Fenster vom Pl\_Editor das unterste Element und bietet hilfreiche Informationen für den Benutzer.

![](_page_17_Picture_207.jpeg)

Die angezeigten Koordinaten sind **immer relativ zur Bezugsecke** welche als **Referenzbezug** gewählt worden ist.

## <span id="page-18-0"></span>**Linkes Fenster**

Das Fenster ganz links zeigt ein Liste der Elemente des Layouts.

Man kann einen Eintrag wählen indem man diesen in dieser Liste anwählt, oder im Layout Fenster die Linie oder den Text durch Linksklick auswählt. Mit einem Rechtsklick öffnet sich ein Popup Menü.

Dieses Popup Menü erlaubt Basis Operationen, das Hinzufügen neuen Elementes oder Löschen des gewählten Elementes.

**→ Ein angewähltes Element wird zur visuellen Unterstützung im Editorfenster in einer anderen Farbe dargestellt.**

Baum der Elemente: Das Element 19 ist ausgewählt, im Editorfenster wird das Element hervorgehoben.

![](_page_18_Figure_6.jpeg)

### <span id="page-19-0"></span>**Rechtes Fenster**

Das Fenster auf der rechten Seite dient zum Editieren der Elementeigenschaften.

![](_page_19_Picture_73.jpeg)

In diesem Dialog können Sie die Gültigkeit für die Seiten festlegen und auch die spezifischen Element Eigenschaften verändern.

![](_page_20_Picture_54.jpeg)

## <span id="page-21-0"></span>**Interaktives Editieren**

#### <span id="page-21-1"></span>**Auswahl eines Elements**

Ein Element kann folgendermaßen ausgewählt werden:

- Durch Anklicken im Baum der Elemente.  $\bullet$
- Durch Linksklick auf das Element im Editorfenster.  $\bullet$
- Durch Rechtsklick auf das Element im Editorfenster (ein PopUp Menü wird angezeigt).  $\bullet$

Wenn das Element angewählt ist wird es in einer anderen Farbe dargestellt (in Gelb wenn man einen schwarzen Hintegrund gewählt hat).

![](_page_21_Picture_7.jpeg)

Wenn auf einem Element ein Rechtsklick ausgeführt wird erscheint ein PopUp Menü.

Die Optionen des PopUp Menüs sind abhängig von der Auswahl:

![](_page_21_Picture_215.jpeg)

Wenn mehr wie ein Element gefunden wurden ist wird ein Menü zur Klarstellung angezeigt, um das richtige Element auszuwählen.

![](_page_22_Picture_1.jpeg)

![](_page_22_Picture_2.jpeg)

Wenn das Element ausgewählt worden ist, oder einer deren Endpunkte, kann es durch Mausbewegungen verschoben und durch einen Linksklick platziert werden.

#### <span id="page-23-0"></span>**Erstellen von Elementen**

Um eine neues Element hinzuzufügen benutzen Sie die rechte Maustaste wenn der Maus Cursor sich entweder in der Baumansicht der Elemente (linkes Fenster) oder im Layout Editorfenster (mittleres Fenster) befindet.

Ein PopUp Menü öffnet sich daraufhin:

Das PopUp Menü im linken Fenster.

![](_page_23_Picture_232.jpeg)

Das PopUp Menü im Fenster des Seitenlayouteditors.

![](_page_23_Picture_233.jpeg)

Linien, Rechtecke und Texte können hinzugefügt werden indem der zugehörige Menüeintrag ausgewählt wird.

Logos die hinzugefügt werden sollen müssen zuerst mit Hilfe von Bitmap2Component in eine Seitenbeschreibungslayoutdatei (\*.kicad\_wks) umgewandelt werden, diese Datei kann dann benutzt werden um das Logo einzubinden.

Die Option *Seitenlayoutbeschreibung aus Datei hinzufügen* kann dazu genutzt werden.

### <span id="page-24-0"></span>**Hinzufügen von Linien, Rechtecken und Texten**

Wenn diese Option angewählt wird öffnet sich ein Dialog:

*Linie hinzufügen* oder *Rechteck hinzufügen*

![](_page_24_Picture_57.jpeg)

#### *Text hinzufügen*

![](_page_24_Picture_58.jpeg)

Die Position und die Endpunkte als auch die Referenzbezüge können hier festgelegt werden.

Diese Werte können aber auch später nach Auswahl des Elements im Fenster der Eigenschaften definiert werden. Oder durch Bewegen des Elements oder eines der Endpunkte.

In den meisten Fällen sind die Referenzbezüge für beide Punkte gleich.

Wenn dies nicht der Fall ist dann ist die Festlegung der Refrenzbezüge während der Erstellung besser da beim späteren ändern Ändern die Geometrie teilweise fehlerhaft ist.

Der praktikabelste Weg zum Einfügen von Linien und Rechtecke ist diese nach der Erstellung an die richtige Stelle zu verschieben bzw. deren Größe zu verändern.

#### <span id="page-25-0"></span>**Logos hinzufügen**

Um ein Logo hinzuzufügen muss zunächst eine Multi Polygon (ein vektorisiertes Image eines Logos) durch Bitmap2component erstellt werden.

Bitmap2component erstellt eine Seitenlayoutbeschreibungdatei welche dem aktuellen Design hinzugefügt werden kann, unter Verwendung der Option *Seitenlayoutbeschreibung aus Datei hinzufügen*.

Die von Bitmap2component erstellte Datei enthält nur ein Element: ein Multi Polygon.

*Unabhängig davon, dieses Kommando kann benutzt werden um eine Seitenlayoutbeschreibungsdatei einzufügen welche dann mit dem aktuellen Design verschmolzen wird.*

Ist das Multi Polygon einmal eingefügt kann es bewegt und dessen Parameter editiert werden.

#### <span id="page-25-1"></span>**Hinzufügen von Bitmap Grafiken**

Sie können eine Bitmap Grafik hinzufügen durch Benutzen eines der zahlreichen Bitmap Formate (PNG, JPEG, BMP …).

- Wenn eine Bitmap Grafik importiert wird so wird die Auflösung auf 300PPI (**P**ixel **P**ro **I**nch) gesetzt.
- Dieser Wert kann im Fenster der Eigenschaften (rechtes Fenster) geändert werden.
- Die aktuelle Größe hängt von diesem Parameter ab.
- Bedenken Sie das höhere Werte größere Dateien bedingen und ebenfalls die Druckzeit oder den Plotvorgang verlängern.

Eine Bitmap Grafik kann mehrfach eingefügt werden, **kann aber nicht gedreht werden**.